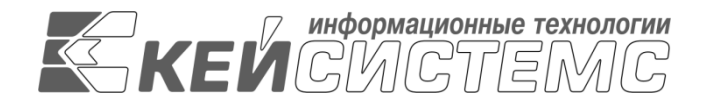

УТВЕРЖДАЮ Генеральный директор ООО «Кейсистемс» \_\_\_\_\_\_\_\_\_\_\_\_\_\_\_\_\_ А. А. Матросов « $\_\_\_$  2020 г.

**ПРОГРАММНЫЙ КОМПЛЕКС «СВОД-СМАРТ»** ВЕРСИЯ 19.2

Руководство пользователя. Работа с редактором новостей.

## **ЛИСТ УТВЕРЖДЕНИЯ**

Р.КС.01090-07 32 07

СОГЛАСОВАНО

Заместитель генерального директора ООО «Кейсистемс»

\_\_\_\_\_\_\_\_\_\_\_\_\_\_\_\_\_ С. Н. Сергеев  $\langle \langle \rangle \rangle$  2020 г.

Руководитель ДБУКО

\_\_\_\_\_\_\_\_\_\_\_\_\_\_\_\_\_ С. В. Соколов « $\_\_\_$  2020 г.

2020

Литера А

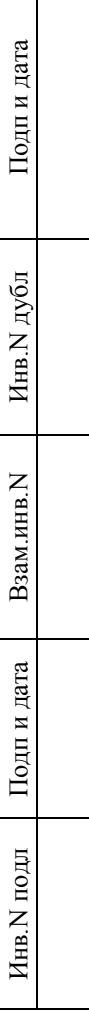

 $\Box$ 

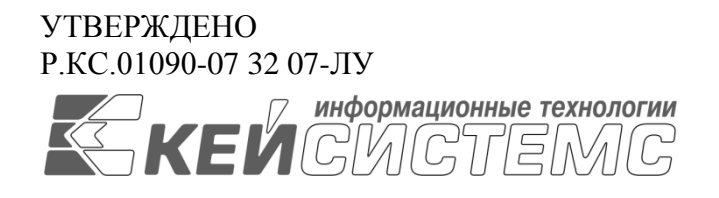

## **ПРОГРАММНЫЙ КОМПЛЕКС «СВОД-СМАРТ»** ВЕРСИЯ 19.2

# Руководство пользователя. Работа с редактором новостей.

## Р.КС.01090-07 32 07

Листов 1717

2020

#### **АННОТАЦИЯ**

Настоящий документ является частью руководства администратора программного комплекса «Свод-Смарт» (далее – «программный комплекс») версии 19.2 и содержит описание операций по ведению нормативно-справочной информации.

Руководство актуально для указанной версии и для последующих версий вплоть до выпуска обновления руководства.

#### **Порядок выпуска обновлений руководства**

Выход новой версии программного комплекса сопровождается обновлением руководства пользователя только в случае наличия в версии значительных изменений режимов, описанных в руководстве, добавления новых режимов или изменения общей схемы работы. Если таких изменений версия не содержит, то остается актуальным руководство пользователя от предыдущей версии с учетом изменений, содержащихся в новой версии.

Перечень изменений версии программного комплекса содержится в сопроводительных документах к версии. Информация об изменениях руководства пользователя публикуется на сайте разработчика в разделе «Документация».

#### **Информация о разработчике ПК «Свод-Смарт»**

ООО «Кейсистемс» Адрес: 428000, Чебоксары, Главпочтамт, а/я 172 Телефон: (8352) 323-323 Факс: (8352) 571-033 [http://www.keysystems.ru](http://www.keysystems.ru/) E-mail: [info@keysystems.ru](mailto:info@keysystems.ru)

## СОДЕРЖАНИЕ

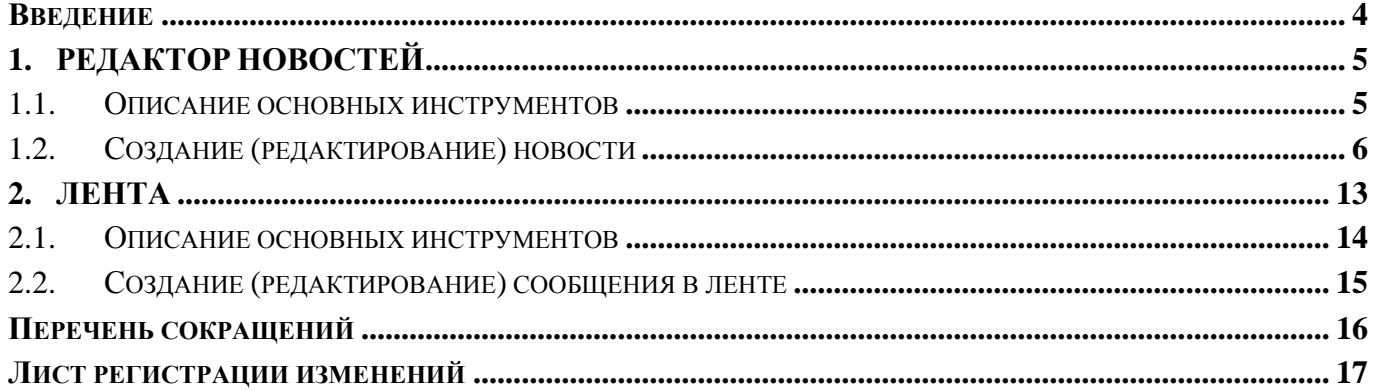

## <span id="page-4-0"></span>**ВВЕДЕНИЕ**

Режим «Редактор новостей» предназначен для сообщения оперативной информации, рассылки новостей, документов и файлов для пользователей программного комплекса «Свод-СМАРТ» (далее ПК «Свод-СМАРТ»).

### **Уровень подготовки пользователя**

Для работы с ПК «Свод-СМАРТ» пользователю необходимо иметь следующие навыки:

- обладать элементарными знаниями персонального компьютера;
- уметь работать с дисками и файлами;
- владеть базовыми навыками работы с ОС Microsoft Windows;
- уметь осуществлять ввод информации и вывод на печать в редакторе таблиц Microsoft Excel и текстовом редакторе Microsoft Word.

### **Перечень эксплуатационной документации**

Для наиболее полного освоения программного комплекса в части функционала «Руководство пользователя» рекомендуется ознакомление со следующими документами:

- Р.КС.01090-ХХ 32 04 «Конструктор форм с примерами создания форм отчетности ПК "Свод- СМАРТ"»;
- Р.КС.01090-03 34 01 «Работа с отчетными формами».

#### **Условные обозначения**

В документе используются следующие условные обозначения:

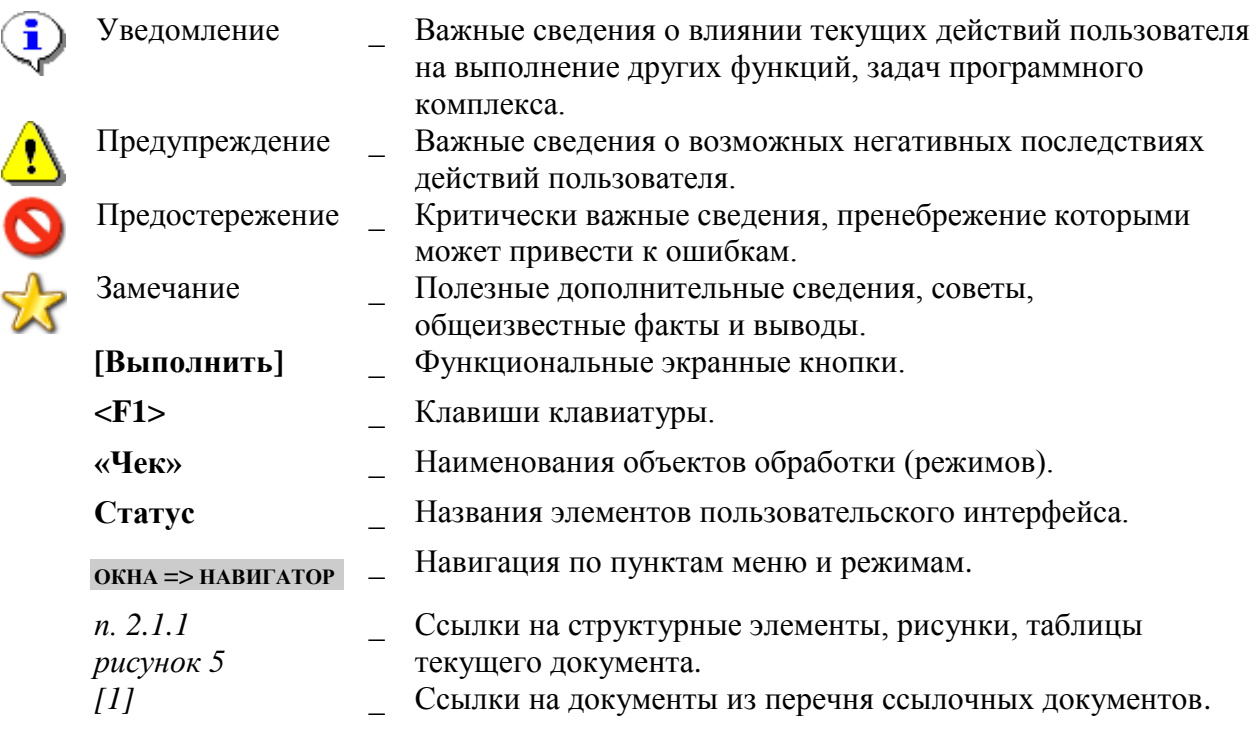

## <span id="page-5-0"></span>**1. РЕДАКТОР НОВОСТЕЙ**

Режим «Редактор новостей» в ПК «Свод-СМАРТ» находится по следующему пути

```
НАВИГАТОР => НАСТРОЙКИ => РЕДАКТОР НОВОСТЕЙ (Рисунок 1).
```

|                                                                            | 国<br><b>E</b> Редактор новостей Х |                          |                                        |                |                         |                                  |                         |                |                |                |
|----------------------------------------------------------------------------|-----------------------------------|--------------------------|----------------------------------------|----------------|-------------------------|----------------------------------|-------------------------|----------------|----------------|----------------|
| $\mathbb{H}$                                                               |                                   |                          |                                        |                |                         |                                  |                         |                |                |                |
| $_1$ . The continuation of the continuum of $\mathbf{w}$ of<br><b>ATTE</b> |                                   |                          |                                        |                |                         |                                  |                         |                |                |                |
|                                                                            | 囲□▼                               | Не активна               | <b>Наименование</b>                    | Тип клиента    | Глобальная              | Важная                           | <b>Оперативная</b>      | Дата начала    | Дата окончания | Автор          |
|                                                                            | $\mathbf{X}$ =                    | $\Box$<br>$\blacksquare$ | $\blacksquare$                         | $\blacksquare$ | ⊡<br>$\blacksquare$     | $\blacksquare$<br>$\blacksquare$ | ⊡<br>$\blacksquare$     | $\blacksquare$ | $\blacksquare$ | $\blacksquare$ |
|                                                                            | $\Box$<br>$\blacktriangleright$   | $\Box$                   | Электронный архив                      | Любой          | $\overline{\mathbf{w}}$ | $\Box$                           | $\qquad \qquad \Box$    | 27.11.2017     | 20.12.2017     | efremov        |
|                                                                            | $\Box$                            | $\Box$                   | Тест                                   | Любой          | $\Box$                  | $\Box$                           | $\overline{\mathsf{v}}$ | 21.11.2017     | 16.12.2017     | nii            |
|                                                                            | $\Box$                            | $\overline{\mathbf{v}}$  | Новость от Пети и для Пети             | Любой          | $\Box$                  | $\triangledown$                  | $\overline{\mathbf{v}}$ | 20.11.2017     | 28.11.2017     | efremov        |
|                                                                            | $\Box$                            |                          | С Новым годом и Рождеством!            | Любой          | $\overline{\mathbf{v}}$ | $\Box$                           | $\Box$                  | 22.12.2017     | 10.01.2018     | Postnova       |
|                                                                            | $\Box$                            | $\Box$                   | Новость                                | Любой          | $\Box$                  | $\square$                        | $\Box$                  | 26.12.2017     | 02.01.2018     | Postnova       |
|                                                                            | $\Box$                            | $\Box$                   | Новые возможности ПК "Свод-СМАРТ"      | Смарт          | $\overline{\mathsf{v}}$ | $\Box$                           | $\Box$                  | 16.01.2018     | 30.01.2018     | Postnova       |
|                                                                            | $\Box$                            | $\Box$                   | Отчет о расходах и численности         | Смарт          | $\overline{\mathbf{v}}$ | $\Box$                           | $\Box$                  | 17.01.2018     | 24.01.2018     | Postnova       |
|                                                                            | $\Box$                            |                          | Отчетность за 2017 год                 | Смарт          | $\overline{\mathbf{v}}$ | $\Box$                           | $\Box$                  | 31.01.2018     | 07.02.2018     | Postnova       |
|                                                                            | $\Box$                            | $\Box$                   | Сети, штаты и контингенты              | Любой          | $\overline{\mathbf{v}}$ | $\Box$                           | $\Box$                  | 19.02.2018     | 26.02.2018     | Postnova       |
|                                                                            | $\Box$                            | $\Box$                   | С 23 февраля!                          | Любой          | $\overline{\mathsf{v}}$ | $\Box$                           | $\Box$                  | 21.02.2018     | 24.02.2018     | Postnova       |
|                                                                            | $\Box$                            | $\Box$                   | Отчетность за 2017 год (Передача в ЭБ) | Смарт          | $\overline{\mathbf{v}}$ | $\Box$                           | $\Box$                  | 02.03.2018     | 17.03.2018     | maha boch      |
|                                                                            |                                   |                          |                                        |                |                         |                                  |                         |                |                |                |

**Рисунок 1. Окно «Редактор новостей»**

Окно режима содержит информацию о созданных новостях: название новости, тип клиента, дата начала и окончания действия новости, автор и т.д.

Панель инструментов имеет следующий вид *(Рисунок 2):*

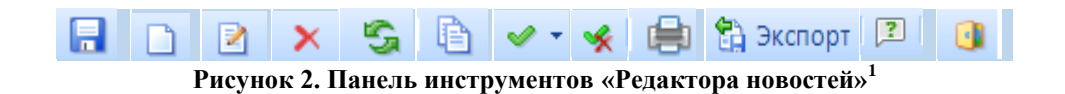

#### <span id="page-5-1"></span>**1.1. Описание основных инструментов**

С помощью панели инструментов можно выполнять следующие операции со списком новостей:

 $\Box$  Создать (Ctrl + N) – создание новой новости.

**Редактировать** (Ctrl + E) – редактирование новости.

**Удалить –** удаление новости.

1

Для удаления одной и более новости следует отметить галочками соответствующие записи

н в списке новостей, щёлкнуть мышкой по кнопке **Удалить**, затем нажать на кнопку **Сохранить** (Ctrl+S).

<sup>1</sup> Рисунок содержит гиперссылки. Для перехода на нужный пункт необходимо нажать на картинку, удерживая клавишу Ctrl

Обновление данных режима Редактора новостей происходит путем нажатия на кнопку **Обновить** (Ctrl+R) .

**Копировать**  $(Ctrl + C)$  – копирование новости.

Для копирования какой-либо новости необходимо поместить курсор на соответствующую запись в списке новостей (отмечать галочкой эту запись не обязательно) и щёлкнуть мышкой по кнопке **В** Копировать (Ctrl + C). После нажатия откроется окно редактирования новости, в котором производится редактирование параметров новости. В этом окне можно произвести какиелибо изменения параметров новости, например, изменить наименование, после чего сохранить изменения в новости. В списке новостей появится новая запись.

Пункты «Редактора новостей» отмечаются с помощью кнопки **Инверсия** (Ctrl+A). Снимаются «галки» кнопкой **Разметить все** (Ctrl+U).

Для вывода всех пунктов режима «Редактора новостей» в Excel, необходимо воспользоваться кнопкой **Печать** (Ctrl+Р).

**В Экспорт** Экспорт – выгрузка новости в виде скрипта, который можно выполнить на базе.

**Справка** (F1) – вызывает инструкцию по работе с режимом.

**Выход** - выход из режима «Редактор новостей».

### <span id="page-6-0"></span>**1.2. Создание (редактирование) новости**

Создание новой новости осуществляет с помощью кнопки **С**оздать (Ctrl + N) на панели инструментов режима «Редактор новостей». Редактирование имеющейся новости осуществляется с помощью кнопки **Редактировать** (Ctrl + E) на панели инструментов режима «Редактор новостей».

В окне «Новость» производится редактирование параметров новости. Определяются основные параметры новости, получатели, расписание, прикрепляются файлы, вводится текстовое сообщение *(Рисунок 3)*.

#### ПК «СВОД-СМАРТ» РУКОВОДСТВО ПОЛЬЗОВАТЕЛЯ. РАБОТА С РЕДАКТОРОМ НОВОСТЕЙ.

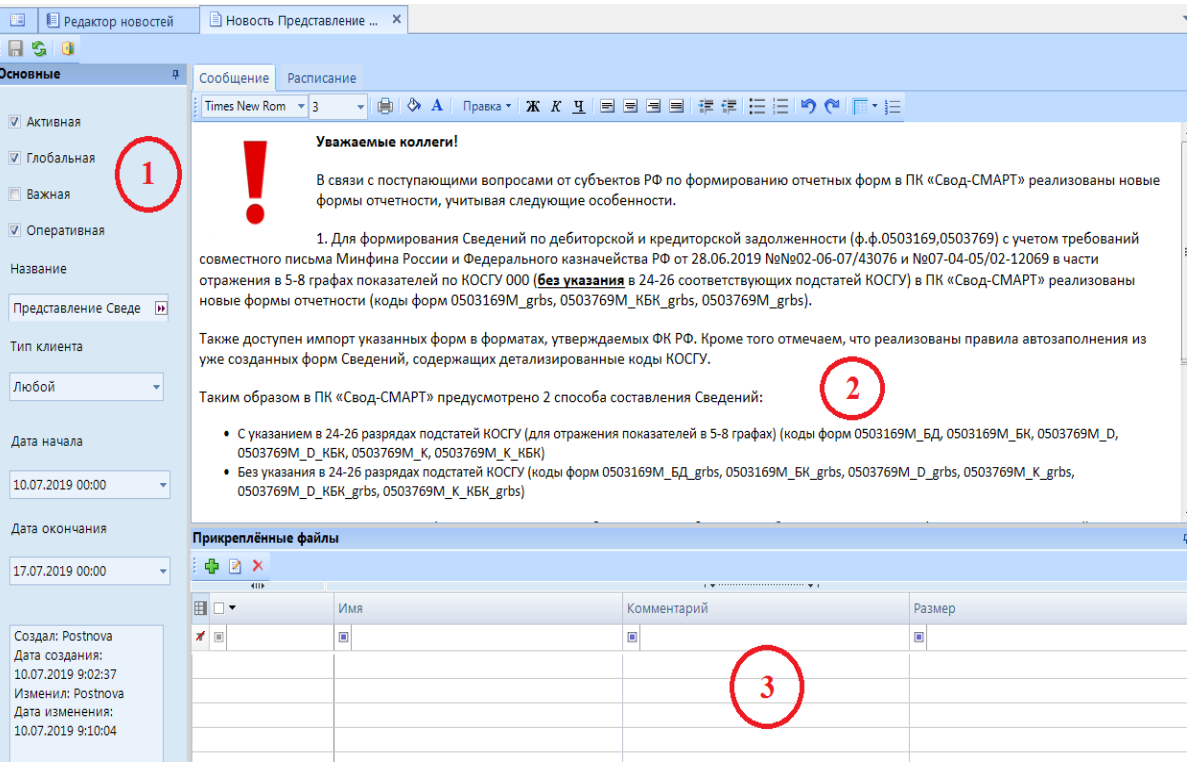

**Рисунок 3. Окно создания (редактирования) новости**

Окно режима редактирования новости состоит из пяти частей: основные настройки, сообщение, пользователи, Расписание, прикрепленные файлы.

В основных настройках можно установить следующие параметры:

 **Активная** – новость, которая является действующей и будет появляться у пользователей всплывающим окном. При отсутствии отметки новость будет отображаться только в списке новостей.

 **Глобальная новость** – новость появится у всех пользователей вне зависимости от того выбраны какие-либо пользователи на вкладке «Получатели» или нет. При наличии галки на данной настройке вкладка «Пользователи» становится не доступной *(Рисунок 4)*.

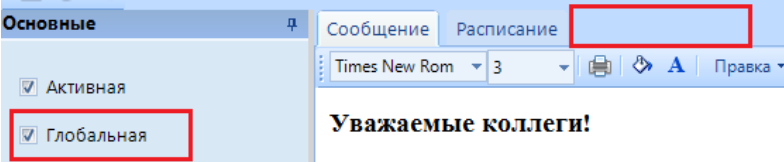

**Рисунок 4. Глобальная настройка новости**

 **Важная новость** – новость появляется каждый раз при входе в программу, пока не истечет время действия новости или с нее не снимут отметку *Активная*. Важные новости в режиме просмотра отображаются вверху списка новостей (*Рисунок 5*).

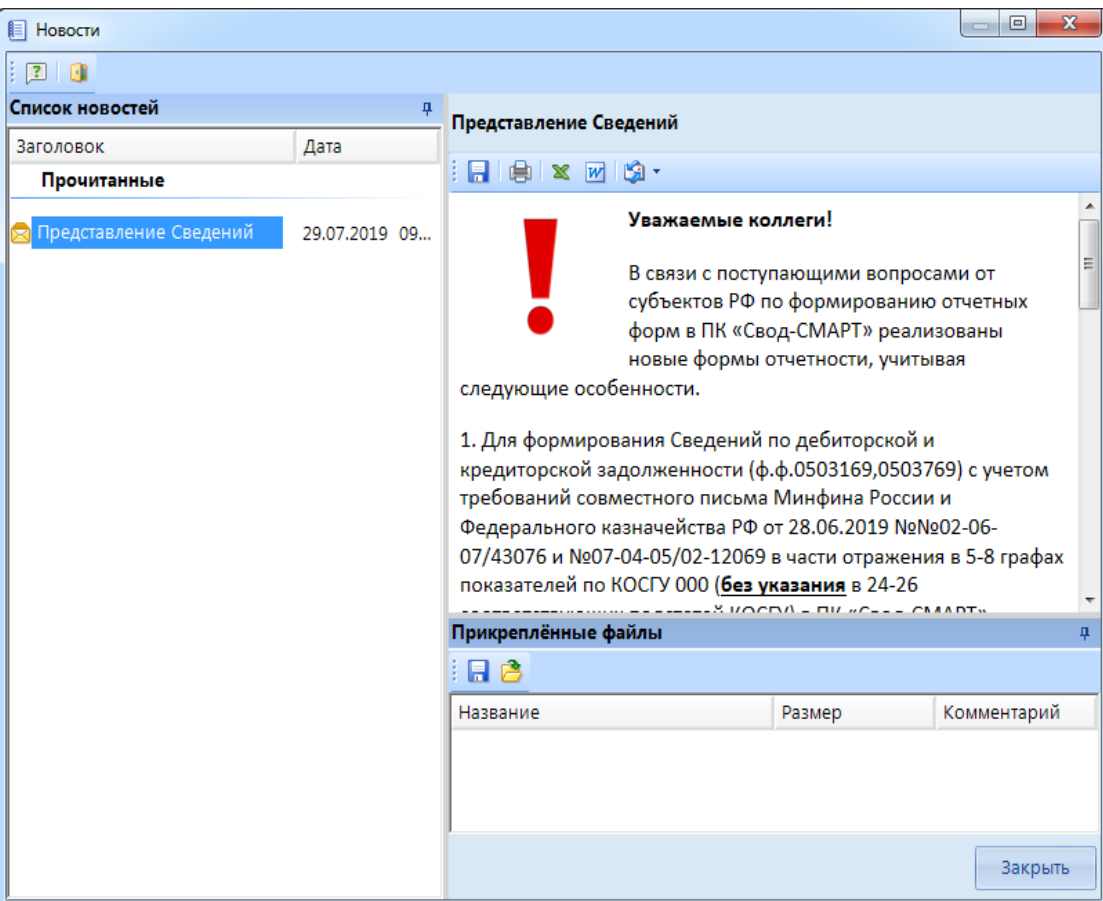

**Рисунок 5. Просмотр новостей при входе в ПК «Свод-СМАРТ»**

У пользователя не будет возможности отменить повторное появление новости, так как поле  $\Box$  Показывать эту новость будет недоступно.

 **Оперативная новость** – новость отобразится у пользователя ПК «Свод-СМАРТ» в виде всплывающего окна во время работы в программе. Новость появляется в соответствие с датой и временем начала новости при первом обращении клиента к *SQL*-серверу. Периодичность появления новости определяется в глобальных настройках программы.

### **НАСТРОЙКИ ПОГРАММЫ => ОБЩЕЕ => НОВОСТИ => ИНТЕРВАЛ ПРОВЕРКИ НОВОСТЕЙ В МИНУТАХ**

 **Тип клиента** – определяет, в каком клиенте будет отображаться новость для пользователя.

Доступно 3 вида варианта отображения:

- Любой новость будет отображена у пользователей СМАРТ-клиента и Веб-клиента;
- СМАРТ новость будет отображена только для пользователей СМАРТ-клиента;
- Веб новость будет отображена только для пользователей Веб-клиента.

 **Дата начала и окончания –** устанавливается дата и время действия новости. Новость перестает отображаться, когда истекает дата действия либо с нее снимают отметку *Активная.*

На вкладке **«Сообщение»** вводится текстовое сообщение, которое будет опубликовано для пользователей. С помощью кнопок на панели инструментов над окном ввода сообщения можно отредактировать текст, установить размер, шрифт, цвет букв, фона, отступы.

На вкладке **«Получатели»** можно настроить список пользователей или групп, для которых будет выводиться новость. Определяются такие параметры как тип, имя пользователя, а так же примечание. Вкладка получатели доступна в том случае, если новость не отмечена как глобальная.

Окно **«Прикрепленные файлы»** позволяет прикрепить к новости файл. В окне отображается имя и размер файла, комментарий к файлу. Для того чтобы добавить новый файл необходимо нажать на кнопку **Добавить** . Для того чтобы отредактировать уже имеющийся файл необходимо нажать на кнопку **Редактировать** (Ctrl+E) . Удалить прикрепленные файлы можно при помощи кнопки Удалить  $\mathbf{x}$ , предварительно выделив необходимые файлы галкой.

Вкладка «**Расписание**» позволяет настроить промежуток и частоту повторения новости.

Создание нового расписания происходит с помощью кнопки **Создать ,**  редактирование осуществляется с помощью кнопки **Изменить .** После нажатия на данные кнопки выходит окно «Расписание», где необходимо отразить определенные настройки (*Рисунок 6*).

ПК «СВОД-СМАРТ» РУКОВОДСТВО ПОЛЬЗОВАТЕЛЯ. РАБОТА С РЕДАКТОРОМ НОВОСТЕЙ.

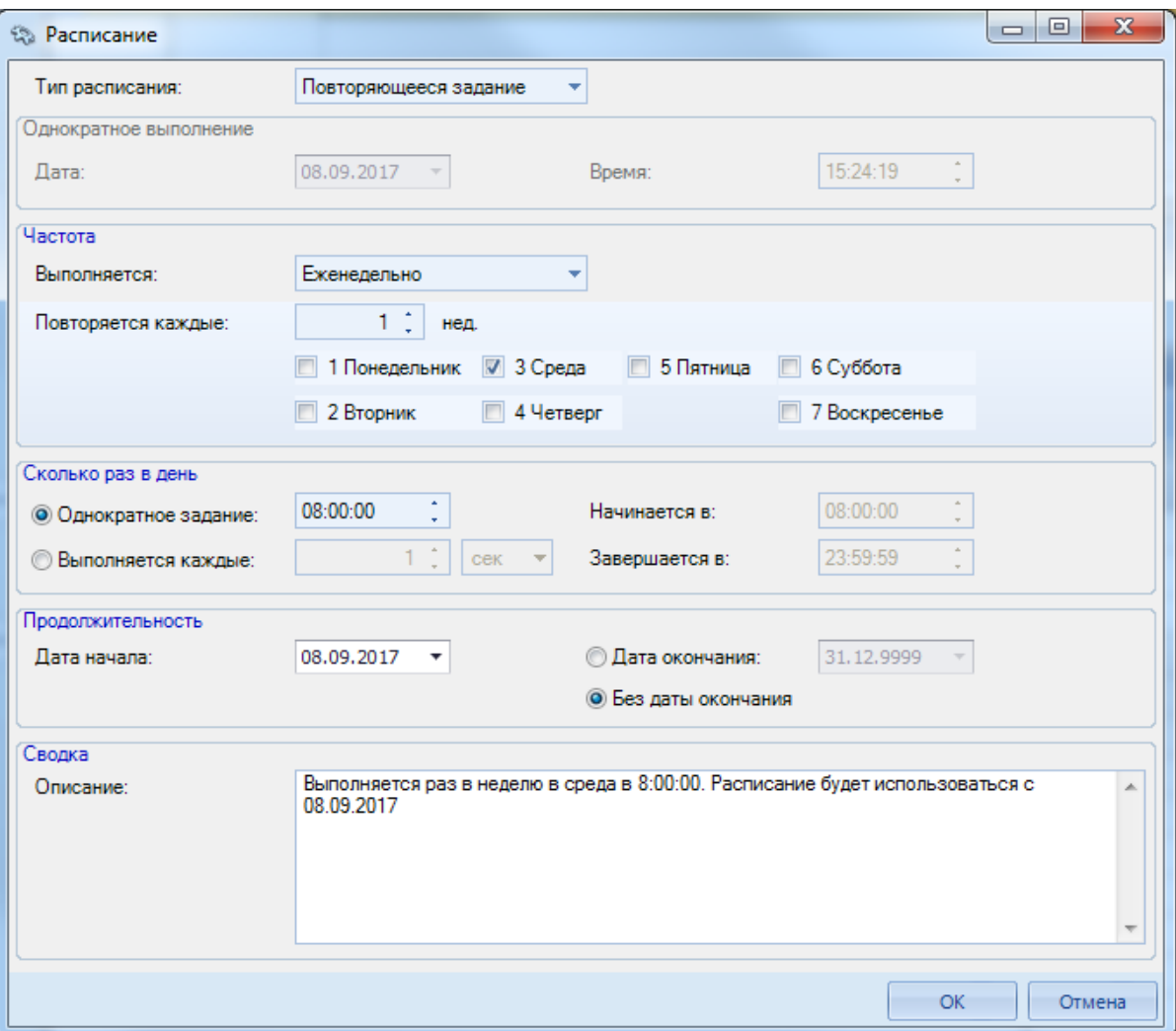

**Рисунок 6. Окно «Расписание»**

При выборе типа расписания «**Повторяющееся задание**» необходимо заполнить:

1) данные по частоте отображения новости

- ежедневно – при этом указать с какой периодичностью в днях повторять

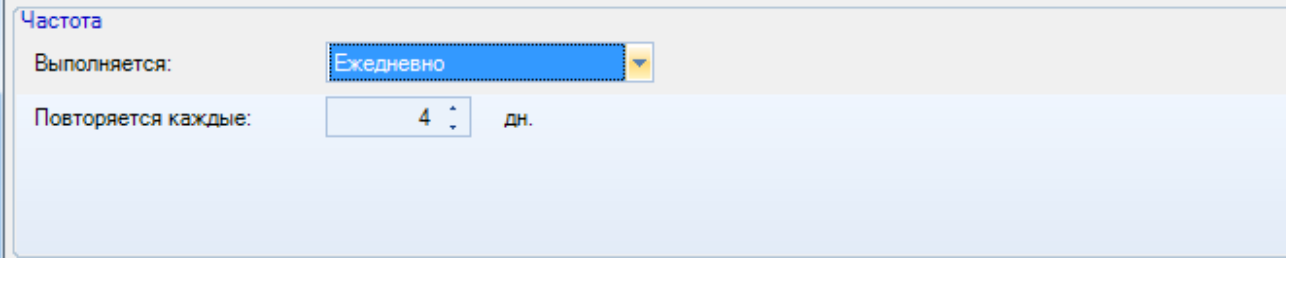

**Рисунок 7. Частота выполнения «Еждневно»**

- еженедельно – при этом указать с какой периодичностью в неделях повторять и по каким

дням недели

ПК «СВОД-СМАРТ» РУКОВОДСТВО ПОЛЬЗОВАТЕЛЯ. РАБОТА С РЕДАКТОРОМ НОВОСТЕЙ.

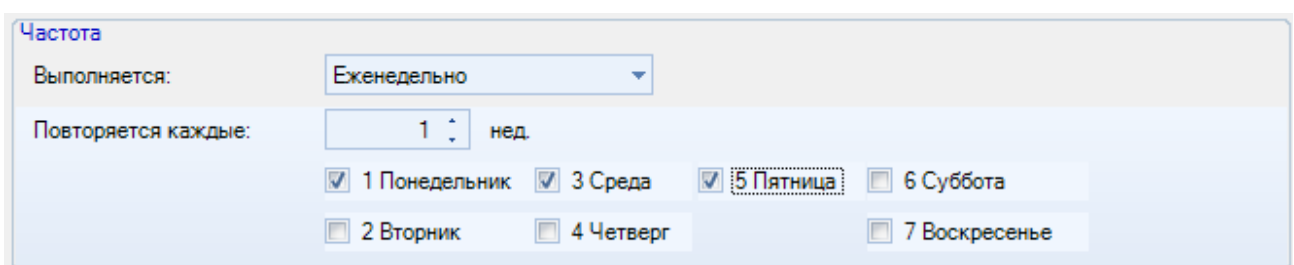

**Рисунок 8. Частота выполнения «Еженедельно»**

- ежемесячно – при этом указать с какой периодичностью в месяцах повторять в какую дату

#### либо день недели

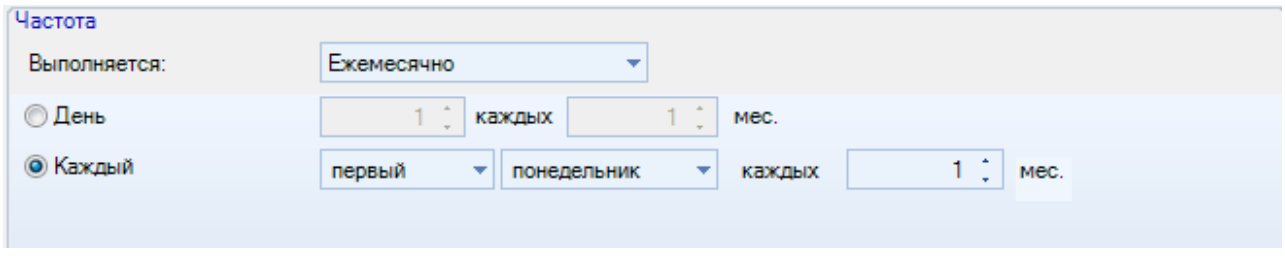

**Рисунок 9. Частота выполнения «Ежемесячно»**

2) показатели «Сколько раз в день»:

- однократное задание – при этом указать время в которое необходимо выводить новость

- неоднократное выполнение задания с указанием периодичности вывода новости (секунды,

минуты, часы) и интервала повтора

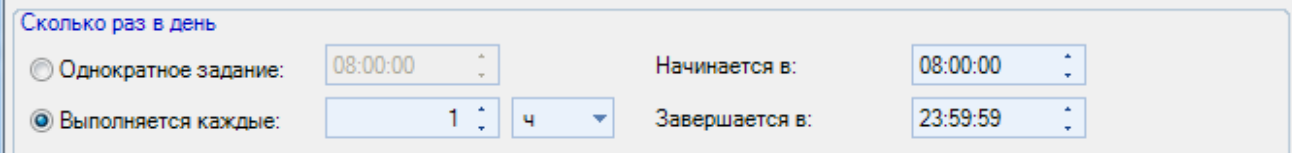

**Рисунок 10. Периодичность повторения новости**

3) продолжительность – необходимо указать даты начала и окончания новости.

При выборе типа расписания «**Один раз**» необходимо указать дату и время однократного

отображения новости.

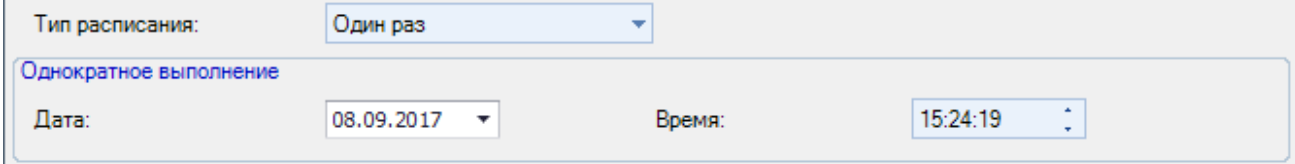

**Рисунок 11. Тип расписания «Один раз»**

Вкладка **«Редактор опросов»** позволяет создавать опросы с правом выбора как уже введенных вариантов ответа, так и раскрытым вариантом ответа пользователя. Создание нового опроса происходит с помощью кнопки **Добавить опрос** , далее по кнопке **Добавить вопрос**

добавляется вопрос. *(Рисунок 12)*

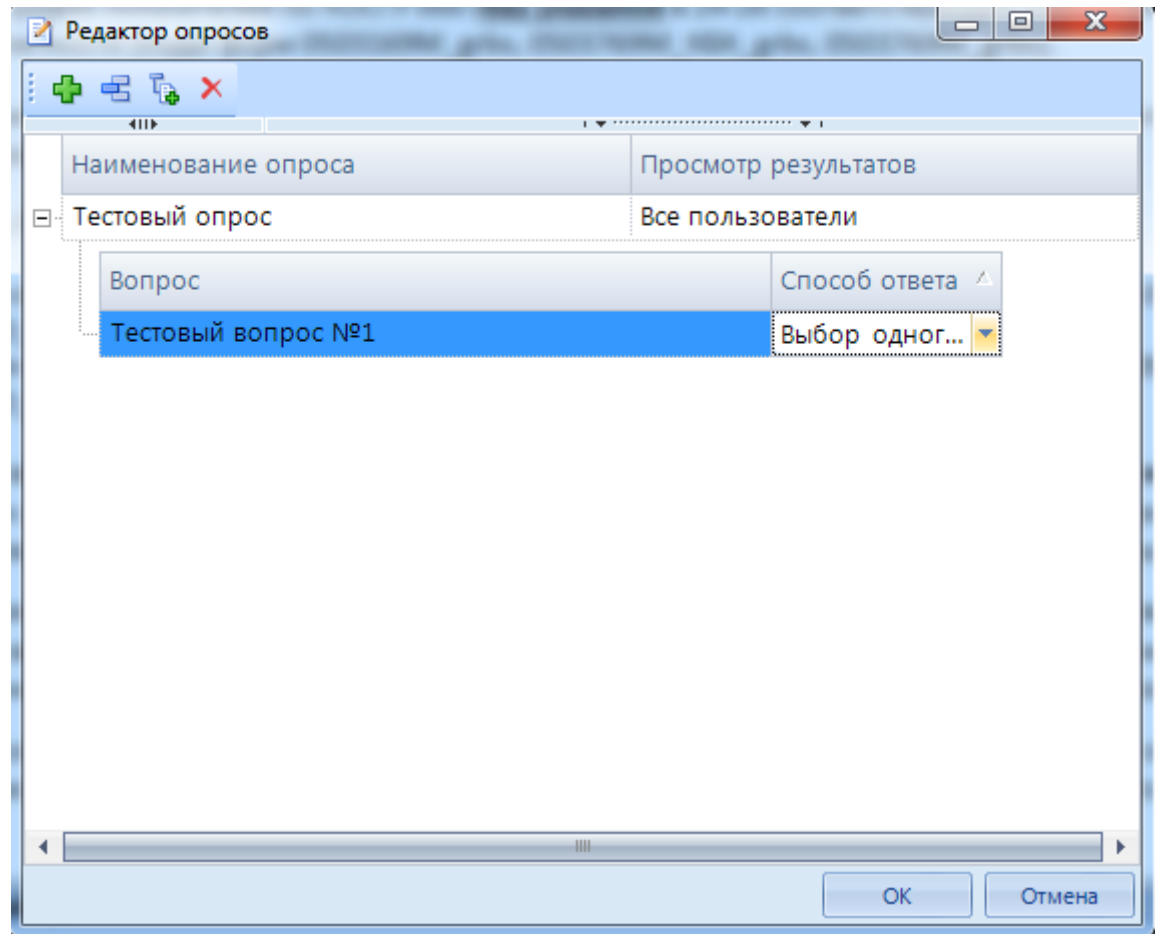

**Рисунок 12. Создание опроса с добавлением вопроса**

Вкладка **Просмотр результатов** предназначена для настройки тех, кто может видеть результаты опросов:

- все пользователи при данной настройке ответы видят все пользователи:
- создатель опроса результаты доступны только создателью опроса;
- администратор результаты опроса доступень только пользователям администраторам комплекса

Для того чтобы создать вариант ответа необходимо нажать на кнопку **Добавить вариант**

**ответа** . Удалить созданный опрос можно при помощи кнопки Удалить **X**.

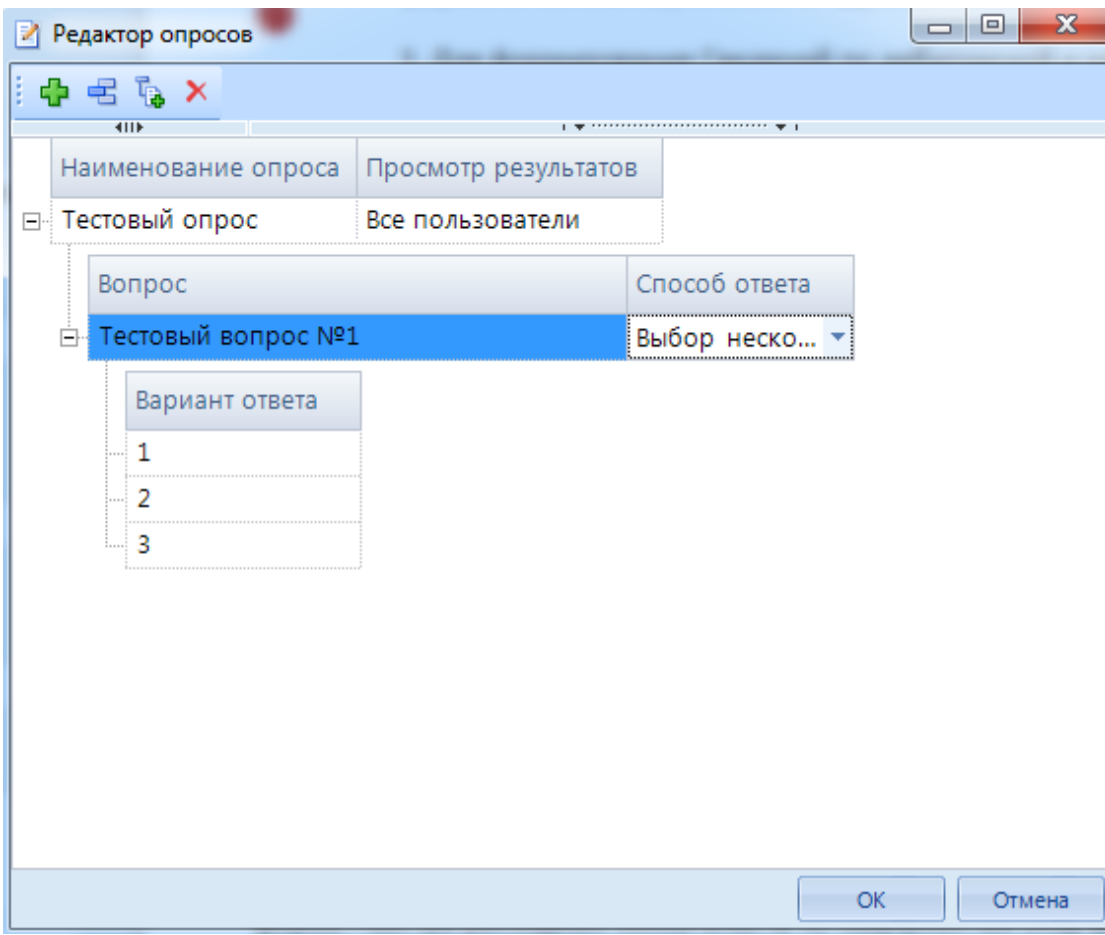

**Рисунок 13. Добавление вариантов ответа к вопросу**

Оперативную информацию и новости можно просмотреть также в режиме «Лента». Здесь отражаются различные новостные сообщения и при их наличии прикрепленные документы и файлы

## <span id="page-13-0"></span>**2. ЛЕНТА**

Режим «Лента» в ПК «Свод-СМАРТ» находится по следующему пути **НАВИГАТОР => СВОД - СМАРТ => ЛЕНТА** *(Рисунок 14)*.

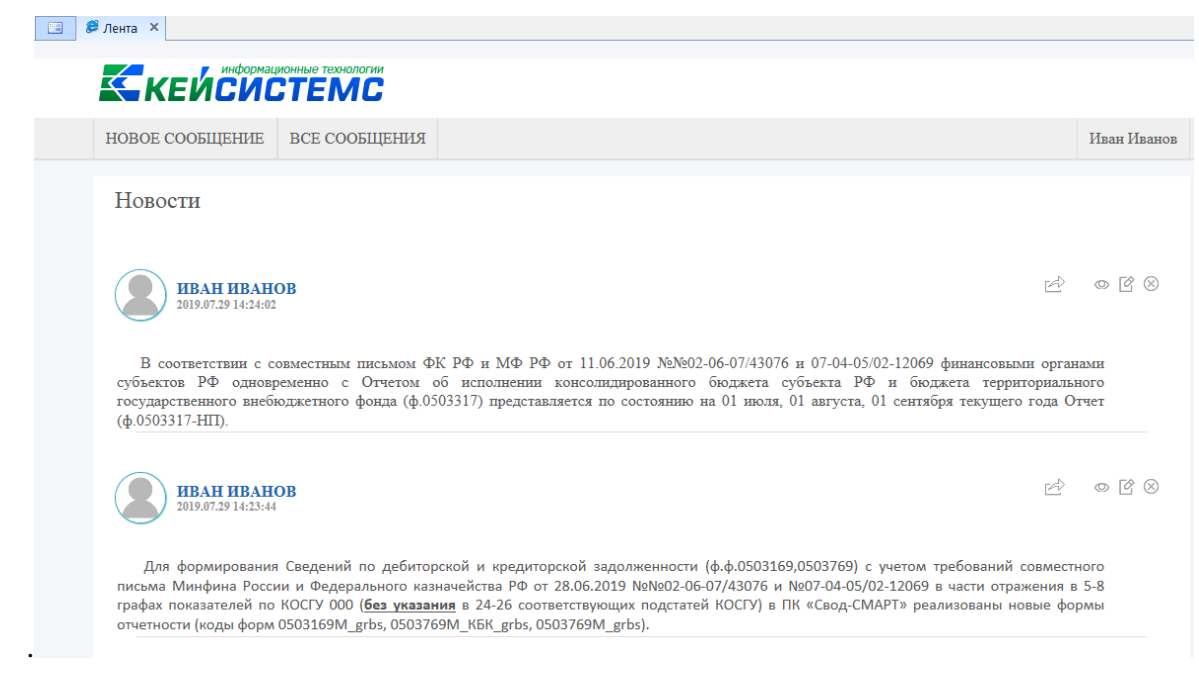

**Рисунок 14. Окно «Лента»**

Окно режима содержит информацию о созданных сообщениях: автор, дата и время создания, текст сообщения.

Панель инструментов имеет следующий вид *(Рисунок 15):*

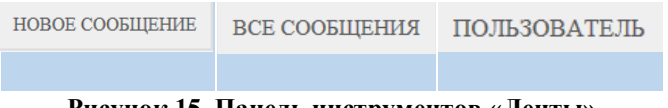

**Рисунок 15. Панель инструментов «Ленты»**

#### <span id="page-14-0"></span>**2.1. Описание основных инструментов**

С помощью панели инструментов можно выполнять следующие операции со списком новостей:

**HOBOE COOEILIEHME** 

– создание нового сообщения.

**ВСЕ СООБЩЕНИЯ** – возможность отбора необходимых записей из пользователей в таблице. Значения для отбора данных задаются в строке фильтра в соответствующих полях колонок

**ПОЛЬЗОВАТЕЛЬ –** имя пользователя пользователя под которым будут публиковаться новости в ленту.

### <span id="page-15-0"></span>**2.2. Создание (редактирование) сообщения в ленте**

Создание сообщения в ленте осуществляет с помощью кнопки новое сообщение | на панели инструментов режима «Лента». Редактирование имеющегося сообщения осуществляется с помощью кнопки **Редактировать** на панели инструментов режима «Лента».

В окне «Сообщение» производится редактирование параметров новости. Определяются основные параметры новости, получатели, расписание, прикрепляются файлы, вводится текстовое сообщение *(Рисунок 16)*.

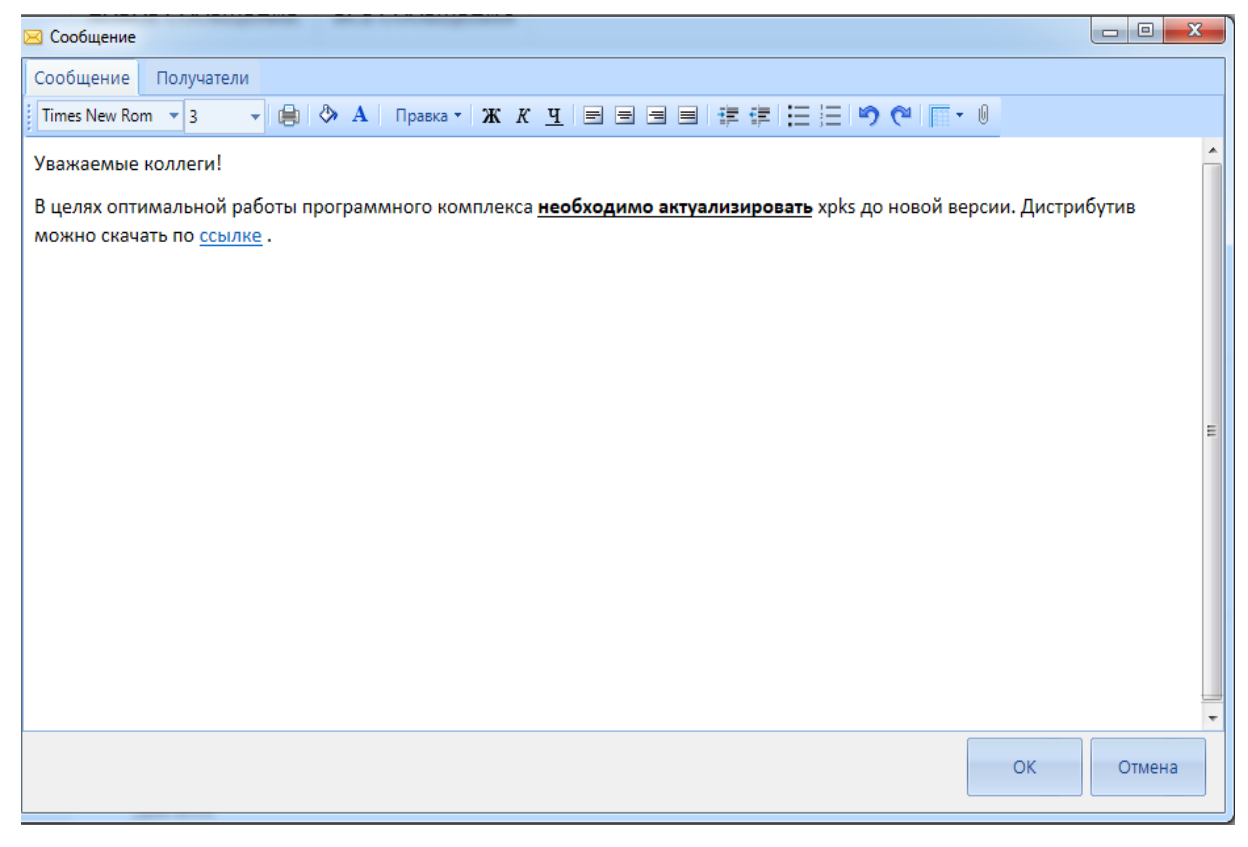

#### **Рисунок 16. Окно создания (редактирования) сообщения**

На вкладке **«Сообщение»** вводится текстовое сообщение, которое будет опубликовано для пользователей. С помощью кнопок на панели инструментов над окном ввода сообщения можно отредактировать текст, установить размер, шрифт, цвет букв, фона, отступы.

На вкладке **«Получатели»** можно настроить список пользователей или групп, для которых будет выводиться новость. Определяются такие параметры как тип, имя пользователя, а так же примечание.

# <span id="page-16-0"></span>**ПЕРЕЧЕНЬ СОКРАЩЕНИЙ**

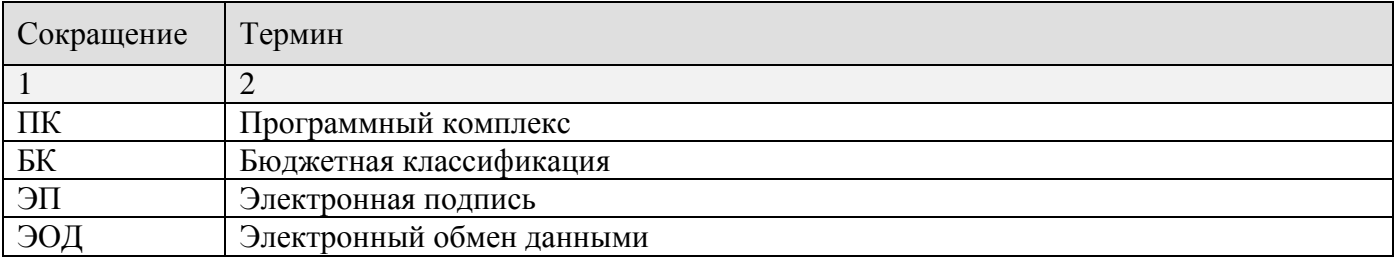

## **ЛИСТ РЕГИСТРАЦИИ ИЗМЕНЕНИЙ**

<span id="page-17-0"></span>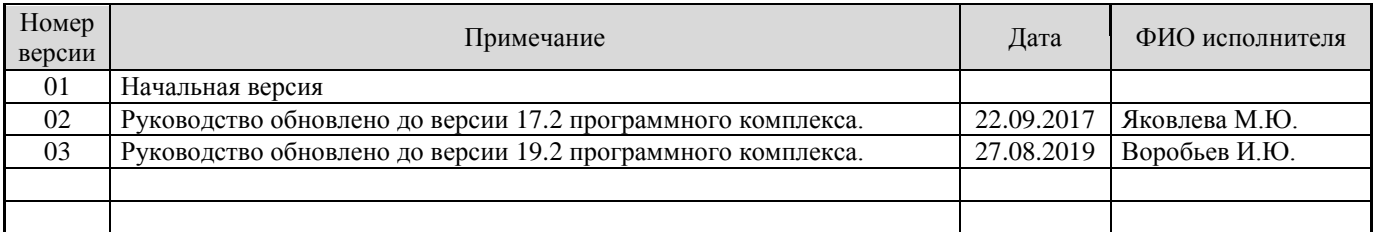